# PROGNOZOWANIE OPTYMALIZACJA ZADAŃ I BUDŻETÓW

CONTROLLING LOGISTYKI

DR I N Ż . KO N R A D KOLEGO W I C Z

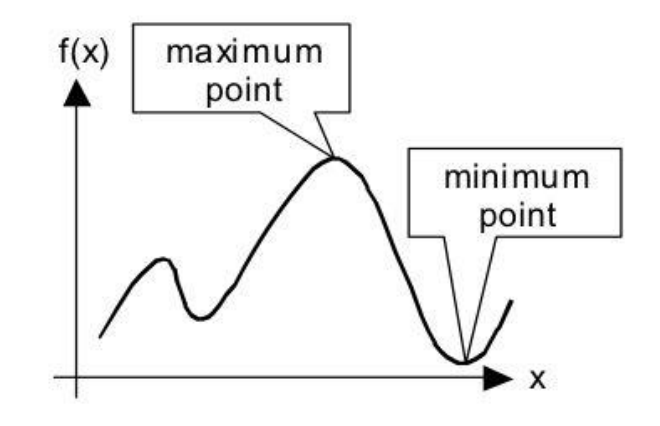

Optymalizacja bez ograniczeń

#### **Optymalizacja z ograniczeniami**

- **Programowanie Liniowe**
- Programowanie Nieliniowe

*programming* – arch. *planning*

Elementy optymalizacji z ograniczeniami:

- 1. Zmienne decyzyjne [*decision variables*]
- 2. Funkcja celu [*objective function*]
- 3. Ograniczenia [*constraints*]
- 4. Ograniczenia zmiennych [*variable bounds*]

#### Firma Rowerek

Firma Rowerek produkuje ręcznie dwa rodzaje rowerów:

- Rowery górskie
- Ścigacze szosowe

I chce wyznaczyć tempo produkcji każdego rodzaju roweru tak, aby zmaksymalizować zysk ze sprzedaży.

Firma Rowerek zakłada, że może sprzedać wszystko co wyprodukowała.

Dwa różne zespoły produkują różne rodzaje rowerów:

- Zespół od rowerów górskich max 2 rowery dziennie
- Zespół od ścigaczy szosowych max 3 rowery dziennie

Do każdego typu roweru potrzebny jest jednakowa ilość czasu na maszynie do wykańczania motalu

◦ Maszyna może obrobić do 4 rowerów dziennie

Księgowy szacuje, że rowery generują następujące zyski:

◦ Górski \$15

◦ Szosowy \$10

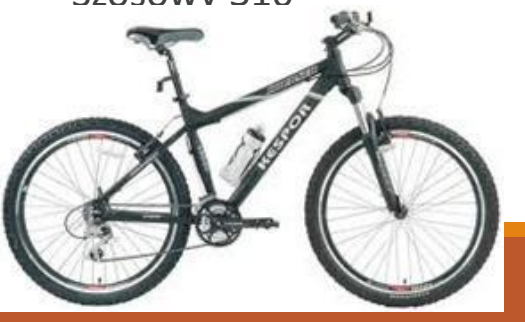

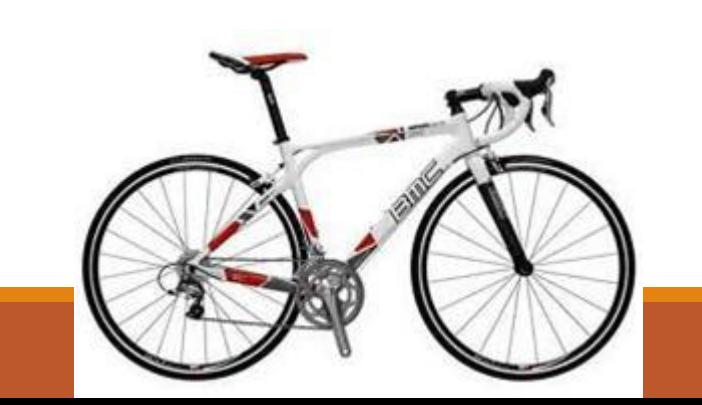

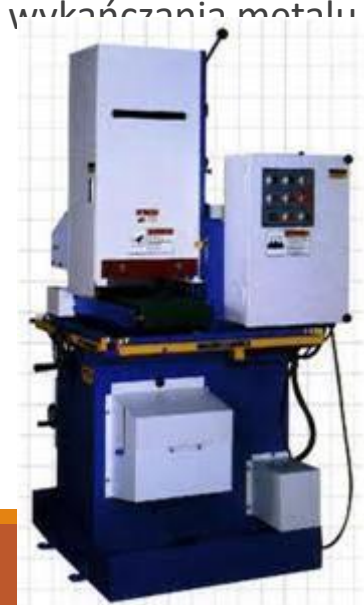

#### Rozwiązanie

#### **Rozwiązanie intuicyjne:**

- Produkujemy najwięcej górali jak się da (max 2) a resztę mocy przeznaczamy na szosowe (2).
- Tym samym generujemy łączny dzienny zysk równy \$50.

#### **Programowanie liniowe** (rozwiązanie musi się zgadzać z intuicją)

- **Zmienne decyzyjne**: liczba produkowanych górali x<sub>1</sub> oraz szosowych x<sub>2</sub>
- ∘ Zmienne te muszą być nieujemne x<sub>1</sub>≥0, x<sub>2</sub>≥0
- Funkcja celu: max dzienny zysk: max Z=15x<sub>1</sub>+10x<sub>2</sub> (w \$ na dzień)

#### ◦ **Ograniczenia**:

- Dzienny limit produkcji górali: x1≤2 (w rowerach na dzień)
- Dzienny limit produkcji szosowych: x2≤3 (w rowerach na dzień)
- Limit prod.maszyny do wykańczania metalu:  $x_1+x_2 \leq 4$  (w rowerach na dzień)

# Aktywacja polecenia Solver

Do narzędzia Solver można uzyskać dostęp za pomocą polecenia *Dane/Analiza/Solver*. Jeżeli nie można go znaleźć, trzeba zainstalować dodatek Solver. Jest to prosta operacja składająca się z następujących kroków:

1. Wybrać polecenie *Przycisk pakietu Office/Opcje programu Excel*.

2. W oknie dialogowym *Opcje programu Excel* uaktywnić kartę *Dodatki*.

3. W dolnej części okna z listy rozwijanej *Zarządzaj* wybrać pozycję *Dodatki programu Excel* i kliknąć przycisk *Przejdź*. Excel wyświetli okno dialogowe *Dodatki*.

4. W oknie tym obok opcji *Dodatek Solver* umieścić symbol zaznaczenia i kliknąć przycisk *OK*.

Po wykonaniu tych kroków dodatek Solver będzie ładowany każdorazowo podczas uruchamiania Excela.

#### Do jakich zadań wykorzystamy Solvera?

Zagadnienia programowania liniowego dotyczą modelowania i optymalizacji wielu problemów decyzyjnych, na przykład:

- optymalna wielkość produkcji przy podanych ograniczeniach zasobów,
- zagadnienia transportowe, gdzie minimalizujemy koszt przewozu przesyłek,
- problem mieszkanki (diety), gdzie określamy konieczną ilość posiadanych składników tak, aby przy najniższym koszcie dostarczyć wymaganych ilości czynników,
- problem rozdziału robót, w którym określamy, jak rozdzielić zadania miedzy pracowników o różnej wydajności tak, aby łączny czas ich pracy był najmniejszy.

Na potrzeby zajęć omówione zostaną tylko niektóre aspekty tej metody. Do ich rozwiązywania posłuży wbudowane w arkusz kalkulacyjny Excel specjalne narzędzie — Solver.

**Programowanie liniowe** opiera się w głównej mierze na tworzeniu modeli rzeczywistości. Głównym elementem modelu jest funkcja celu, dla której wartość ma podlegać pewnemu kryterium opłacalności (minimalizacji lub maksymalizacji).

$$
f(x_1, x_2, x_3, ..., x_n) = c_1 x_1 + c_2 x_2 + c_3 x_3 + ... + c_n x_n) \rightarrow max (min)
$$

Model zawiera zmienne decyzyjne:

**x1 , x<sup>2</sup> , x3, …, x<sup>n</sup>**

współczynniki funkcji celu:

**c1 , c<sup>2</sup> , c3, …, c<sup>n</sup>**

oraz pewne warunki ograniczające dopuszczalne wartości zmiennych decyzyjnych i współczynników funkcji celu.

Rozwiązanie większości problemów polega na znalezieniu takich wartości zmiennych, aby funkcja celu wyrażona określonym wzorem:

$$
f(x_1, x_2, x_3, ..., x_n) = c_1 x_1 + c_2 x_2 + c_3 x_3 + ... + c_n x_n)
$$

osiągnęła maksimum lub minimum.

Działanie narzędzia Solver zostanie zaprezentowane na poniższych przykładach.

## Prosty przykład Solvera

Zaczniemy od prostego przykładu demonstrującego użycie Solvera, a później przejdziemy do przykładów bardziej skomplikowanych, prezentujących szersze zastosowanie tego narzędzia.

Na rysunku 1 widzimy arkusz, który służy do obliczania zysku osiągniętego ze sprzedaży trzech produktów (skoroszyt trzy\_produkty.xlsx). Kolumna *B* zawiera liczbę sztuk każdego produktu, kolumna *C* — zysk ze sprzedaży jednej sztuki, a w kolumnie *D* widzimy zysk sumaryczny dla wszystkich sprzedanych sztuk danego produktu. W komórce D6 zsumowany jest zysk ze sprzedaży wszystkich produktów.

**Rysunek 1 Za pomocą Solvera określa się, ile sztuk każdego z produktów należy sprzedać, aby osiągnąć największy zysk** 

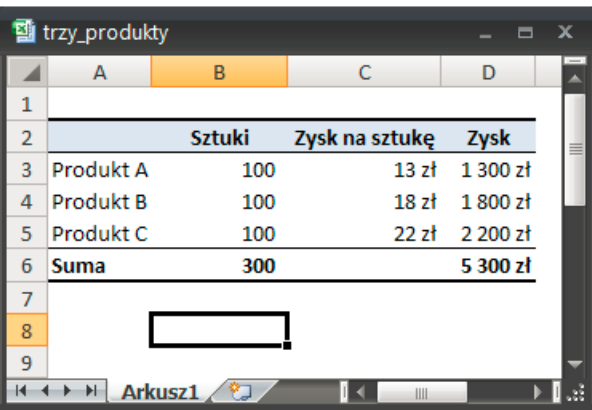

Już na pierwszy rzut oka widać, że największy zysk przynosi produkt C. Wydaje się, że najlepszym rozwiązaniem będzie produkowanie wyłącznie tego produktu i że nie ma potrzeby, by korzystać z Solvera. Jednak w większości przypadków firma będzie musiała wziąć pod uwagę różne dodatkowe ograniczenia, takie jak:

• łączna wydajność produkcyjna firmy to 300 sztuk produktów dziennie;

- firma musi zrealizować zamówienie na 50 sztuk produktu A;
- firma spodziewa się w najbliższym czasie zamówienia na 40 sztuk produktu B;

• zapotrzebowanie na produkt C na rynku jest niewielkie, dlatego firma planuje wyprodukowanie najwyżej 40 sztuk tego produktu.

pytanie, jak osiągnąć największy zysk. Jest to zadanie w sam raz dla Solvera. Powyższe cztery ograniczenia znacznie utrudniają udzielenie odpowiedzi na

## Prosty przykład Solvera

Zanim przejdzie się do dalszych szczegółów, należy zapoznać się z procedurą korzystania z Solvera. Oto kroki, które należy wykonywać:

- 1. Skonstruować arkusz, wpisując do niego wartości i formuły.
- 2. Wybrać polecenie Dane/Analiza/Solver, aby otworzyć okno dialogowe Solver Parametry.
- 3. Określić komórkę wynikową (inaczej komórkę celu).
- 4. Określić zakres zawierający komórki zmieniane.
- 5. Zdefiniować warunki ograniczające.
- 6. Jeżeli jest to konieczne, ustawić odpowiednie opcje Solvera.
- 7. Wydać Solverowi polecenie rozwiązania problemu.

Aby rozpocząć pracę Solvera i zrealizować omawiany przykład, należy wybrać polecenie Dane/Analiza/Solver. Pojawi się okno dialogowe, pokazane na rysunku 2.

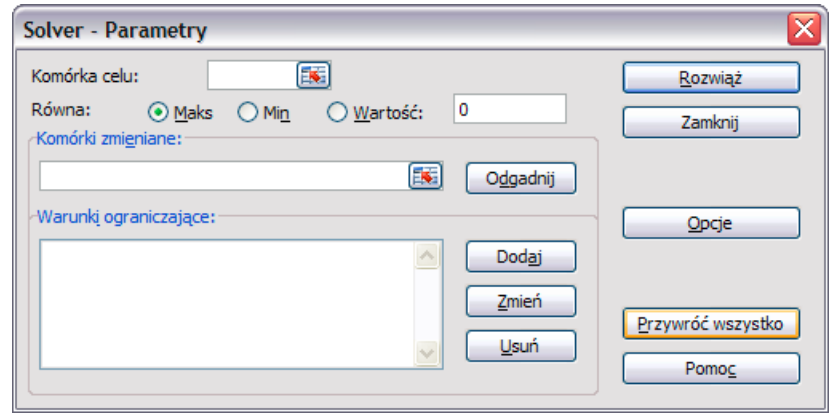

W tym przykładzie komórką celu jest *D6* — oblicza ona całkowity zysk ze sprzedaży trzech produktów.

1. **W oknie dialogowym** *Solver — Parametry* **znajduje się pole o nazwie** *Komórka celu***.** Należy wprowadzić do niego komórkę *D6* (lub przesunąć wskaźnik myszy na tę komórkę).

2. **Ponieważ chce się uzyskać maksymalną wartość tej komórki, należy zaznaczyć opcję Maks.**

3. **Należy zdefiniować komórki zmieniane (znajdują się one na obszarze** *B3:B5***).** Następny etap polega na zdefiniowaniu warunków ograniczających zadanie. Dodajemy je do listy pojedynczo.

4. **Aby dodać warunek, należy kliknąć przycisk** *Dodaj***.** Pokaże się okno dialogowe *Dodaj warunek ograniczający*, przedstawione na rysunku 3. Składa się ono z trzech części: adresu komórki, operatora i wartości warunku ograniczającego.

**Rysunek 3 Okno dialogowe** *Dodaj warunek ograniczający*

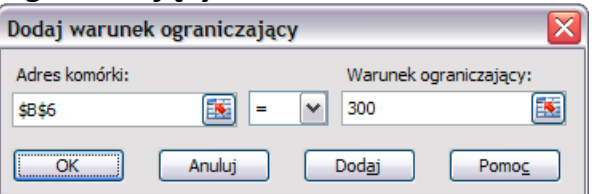

**5**. **Nasz pierwszy warunek polega na tym**, że łączna wydajność produkcyjna firmy ma wynosić 300 egzemplarzy produktów dziennie. W polu Adres komórki należy wpisać B6, a następnie wybrać z listy operator "=" i jako wartość wpisać 300.

**6**. **Czynności te należy powtórzyć w celu zdefiniowania pozostałych warunków.** Należy skorzystać z tabeli 1, która prezentuje wszystkie warunki ograniczające tego zadania.

#### **Tabela 1 Warunki ograniczające zadanie**

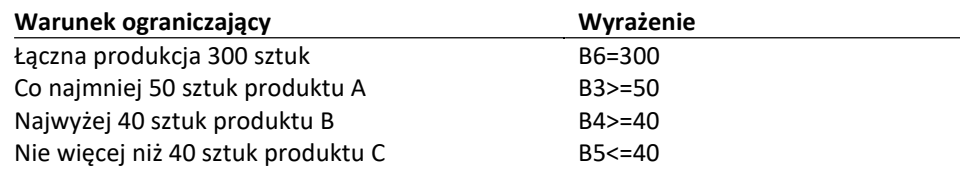

**7**. **Po zdefiniowaniu wszystkich warunków należy kliknąć przycisk** *OK***, aby powrócić do okna dialogowego** *Solver — Parametry***, które teraz wyświetla podane przez użytkownika ograniczenia.** W tym momencie Solver ma już wszystkie dane potrzebne do rozwiązania problemu (rysunek 4).

**Rysunek 4. Okno** *Solver — Parametry* **po zdefiniowaniu warunków**

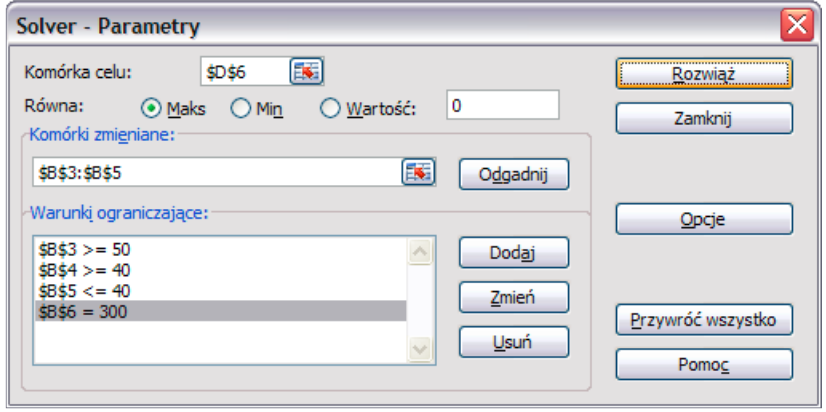

**8**. **Należy kliknąć przycisk** *Rozwiąż***, aby Solver rozpoczął pracę nad zadaniem.** Wynik jego obliczeń pokaże okno dialogowe przedstawione na rysunku 5.

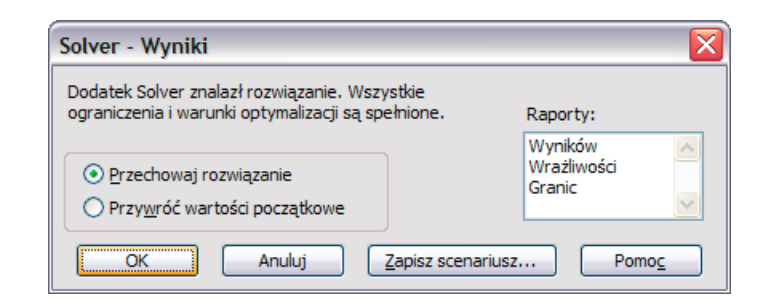

Na tym etapie pracy z Solverem można:

- zamienić pierwotną wartość komórki zmienianej na wartość rozwiązania lub
- przywrócić pierwotną wartość komórki zmienianej,
- utworzyć jeden z trzech możliwych raportów: wyników, wrażliwości i granic,

• zapisać rozwiązanie w formie scenariusza, dzięki czemu będzie można z niego korzystać za pomocą Menedżera scenariuszy.

Jeżeli postanowi się utworzyć raporty (wyników, wrażliwości lub granic), Excel umieści każdy z nich w osobnym arkuszu i nada im odpowiednie nazwy. Na rysunku 6 widać raport wyników. Warto zwrócić uwagę na część zawierającą warunki ograniczające: dwa z nich mają status wiążący. Oznacza to, że warunki te zostały spełnione bez żadnego zapasu zmian wartości.

## Więcej o Solverze

Zanim przejdzie się do bardziej złożonych przykładów, należy zapoznać się z oknem dialogowym *Solver — Opcje*. Okno umożliwia kontrolę różnych aspektów procesu znajdowania wyników zadania, a także zapisywanie i odczytywanie parametrów modelowych w ramach arkusza.

Często zdarza się tak, że Solver nie może znaleźć rozwiązania, podczas gdy użytkownik jest przekonany o tym, że ono istnieje. Z reguły wystarczy wtedy zmienić jedną lub kilka opcji Solvera i uruchomić go ponownie. W tym celu należy wybrać przycisk *Opcje* w oknie dialogowym *Solver — Parametry*. Rysunek 8 przedstawia okno dialogowe *Solver — Opcje*, które pojawi się po wybraniu tego przycisku.

#### **Rysunek 8 Okno dialogowe** *Solver — Opcje* **umożliwia kontrolę różnych aspektów pracy Solvera**

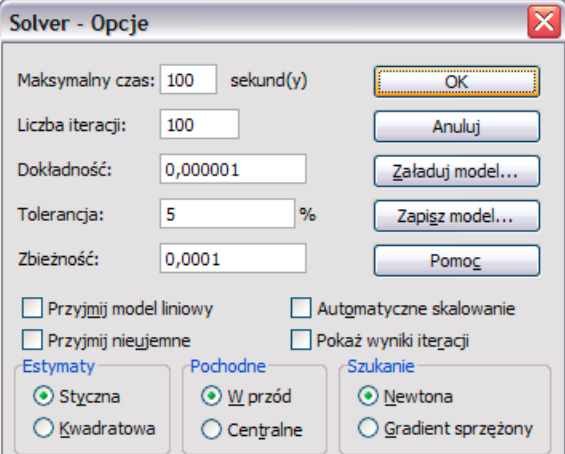

## Więcej o Solverze

Oto lista dostępnych opcji Solvera:

• *Maksymalny czas* — tu można określić w sekundach maksymalny czas, jaki Solver ma poświęcić na rozwiązanie jednego zadania. Jeżeli ten czas zostanie przekroczony, Solver wyświetli informację, a użytkownik będzie mógł odpowiednio powiększyć parametr.

• *Liczba iteracji* — należy wprowadzić maksymalną liczbę obliczeń pośrednich, jaką Solver może wykonać.

• *Dokładność* — tutaj określa się precyzję, z jaką formuły wynikowe i formuły warunków ograniczających mają spełniać te warunki. Im mniejsza dokładność, tym szybciej Solver znajdzie rozwiązanie.

• *Tolerancja* — tu wyznacza się maksymalny procent dozwolonych błędów dla rozwiązań mających postać liczb całkowitych.

• *Zbieżność* — tutaj wpisuje się liczbę o wartości z przedziału , która określi dozwoloną liczbę zmian, zanim Solver zakończy pracę. To ustawienie dotyczy tylko zadań o charakterze nieliniowym.

• *Przyjmij model liniowy* — należy zaznaczyć tę opcję, jeżeli chce się przyspieszyć proces szukania rozwiązania. Jednak należy pamiętać, że działa ona tylko wtedy, gdy wszystkie zależności w modelu mają charakter liniowy. Opcja ta nie jest dostępna, gdy zmieniane komórki są mnożone lub dzielone, a także wtedy, gdy zadanie zawiera zależności wykładnicze.

### Więcej o Solverze

• *Przyjmij nieujemne* — gdy zaznaczy się tę opcję, Solver przyjmie jako dolne ograniczenie tych wszystkich komórek zmienianych, w których to ograniczenie nie zostało zdefiniowane.

• *Automatyczne skalowanie* — opcja ta jest przydatna wtedy, gdy wielkości wartości komórek w zadaniu różnią się znacząco — na przykład przy wyznaczaniu maksymalnego stosunku procentowego dużych wartości.

• *Pokaż wyniki iteracji* — opcję tę należy zaznaczyć, jeśli chce się, aby Solver po każdej iteracji przerywał pracę i pokazywał jej wyniki.

**Grupy opcji** *Estymaty***,** *Pochodne* **i** *Szukanie* — dzięki nim można kontrolować niektóre techniczne aspekty rozwiązania. Zazwyczaj nie ma potrzeby zmieniania tych ustawień.

• *Załaduj model* — ten przycisk wywołuje okno dialogowe *Załaduj model*. Można w nim określić adres arkusza zawierającego zestaw parametrów Solvera, które chce się załadować.

• *Zapisz model* — ten przycisk wywołuje okno dialogowe *Zapisz model*. Tutaj określa się adres arkusza, w którym zapisze się parametry modelu.

Potrzeba zapisania modelu pojawia się wtedy, gdy korzysta się z kilku zestawów parametrów Solvera w jednym arkuszu. Excel automatycznie zapisuje pierwszy model Solvera razem z arkuszem (za pomocą ukrytych nazw). Jeżeli zapisze się dodatkowe modele, informacje zostaną zachowane w postaci formuł odpowiadających tym ustawieniom (ostatnia komórka zapisanego obszaru to formuła tablicowa, która zawiera ustawienia opcji).

# Zadanie 1.

Przedsiębiorstwo "Żarówka" produkuje cztery produkty: produkt 1, produkt 2, itd. Ze względu na zawarte kontrakty zakład musi wyprodukować dziennie przynajmniej 3400 sztuk produktu 1 i 300 sztuk produktu 2. Produkty 3 i 4 ze względu na bardziej skomplikowany proces produkcyjny wymagają pewnych ograniczeń. Liczba wyprodukowanych sztuk produktu 3 nie może przekroczyć 1500 a produktu 4 – sztuk 3400. Maksymalna ilość wyrobów to 10000 sztuk. Ile sztuk każdego z 4 produktów należy wyprodukować, aby osiągnąć maksymalny dzienny zysk?

Przygotuj arkusz według wzoru:

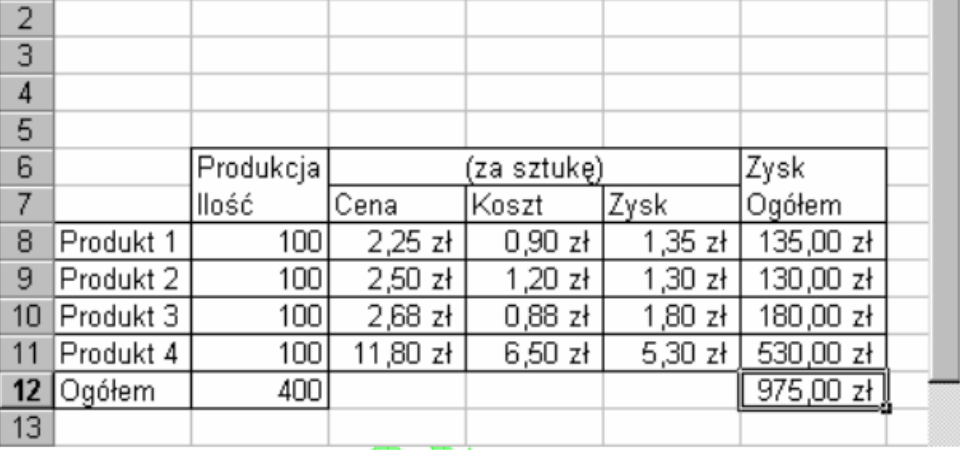

### Zadanie 2

Firma "KARMA" ma zakłady produkcyjne w Radomiu i Lesznie, w których produkuje pasze dla bydła, odpowiednio, w ilościach 800 i 1200 ton miesięcznie. Ma ona cztery hurtownie poza miejscami produkcji, które zlokalizowane są w Pile, Łomży, Opolu i Tarnowie. Piata cześć miesięcznej produkcji każdego z zakładów pozostaje w magazynie lego zakładu na użytek miejscowych odbiorców, a pozostała cześć produkcji (tzn. 1600 ton) przeznacza sie w proporcjach, odpowiednio, 20%, 30%, 25% i 25%, dla hurtowni w Pile, Łomży, Opolu i Tarnowie. Znając koszty przewozu jednej tony paszy z poszczególnych zakładów do poszczególnych hurtowni, należy wyznaczyć plan przewozów minimalizujący globalny koszt transportu. Dane do problemu przedstawiono w tabeli 1.

Sieciowe ujęcie rozważnego problemu zilustrowano na rys. 1. Węzły o numerach l i 2 reprezentują dostawców z wielkościami podaży *a<sup>1</sup>* i *a<sup>2</sup> ,* natomiast węzły o numerach 3, 4, 5, 6 reprezentują odbiorców z wielkościami popytu *b<sup>3</sup>* , *b<sup>4</sup> , b<sup>5</sup> , b<sup>6</sup>* . Poszukujemy przewozów (przepływów) na poszczególnych łukach grafu.

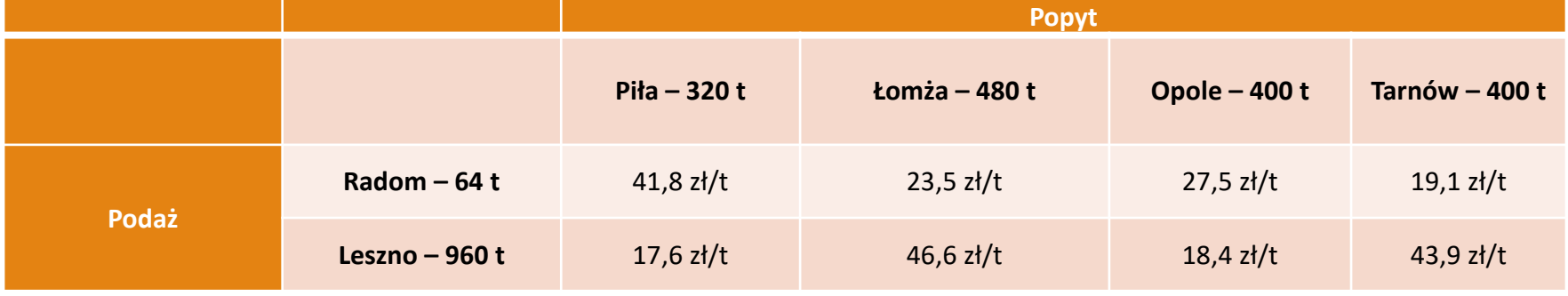

Tabela 1. Wielkości podaży dostawców i popytu odbiorców oraz koszty jednostkowe przewozów.

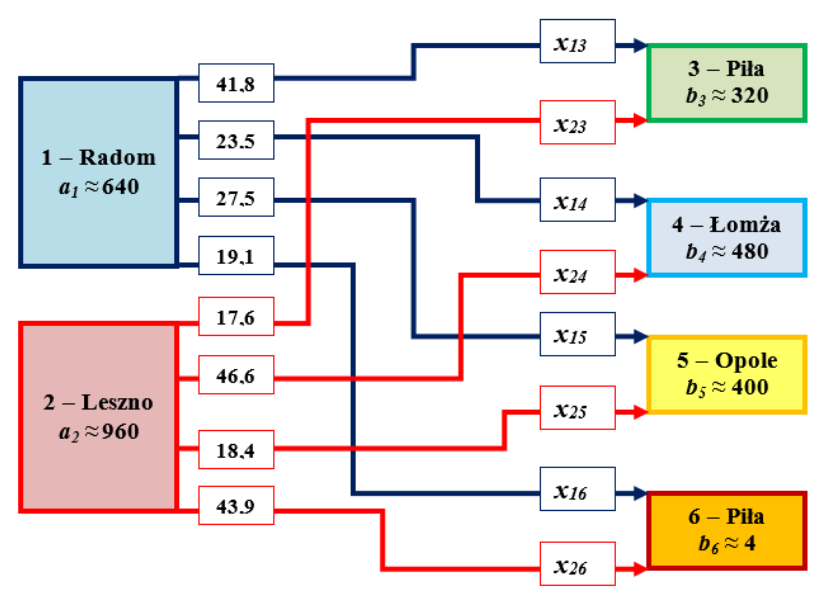

Rys. 1. Sieciowe ujecie problemu transportowego w firmie "*KARMA*"

Mamy osiem niewiadomych:  $x_{13}$ ,  $x_{14}$ ,  $x_{15}$ ,  $x_{16}$ ,  $x_{23}$ ,  $x_{24}$ ,  $x_{25}$ ,  $x_{26}$ ; zmienne te mają następującą interpretację: *xi j* jest liczbą ton paszy przewożonej od dostawcy o numerze *i* do odbiorcy o numerze *j*.

#### **Model matematyczny**:

W tym zadaniu globalna podaż jest równa globalnemu popytowi:

$$
a_1 + a_2 = b_3 + b_4 + b_5 + b_6 = 1600 t
$$

Zadania o tej własności nazywa się *zadaniem zbilansowanym*. Z tego wynikają następujące równości:

*x13* + *x14* + *x15* + *x<sup>16</sup>* = 640 (z Radomia trzeba wywieźć 640 t),(warunek węzła 1) *x<sup>23</sup>* + *x<sup>24</sup>* + *x<sup>25</sup>* + *x<sup>26</sup> =* 960 (z Leszna trzeba wywieźć 960 t), (warunek węzła 2) *x13* + *x<sup>23</sup>* = 320 (do Piły trzeba dowieźć 320 t), (warunek węzła 3) *x14* + *x<sup>24</sup>* = 480 (do Łomży trzeba dowieźć 480 t) (warunek węzła 4) *x15* + *x<sup>25</sup>* = 400 (do Opola trzeba dowieźć 400 t) (warunek węzła 5) *x16* + *x<sup>26</sup>* = 400 (do Tarnowa trzeba dowieźć 400 t)(warunek węzła 6)

Powyższe równania stanowią podstawę warunków ograniczających. Z każdym węzłem sieci związany jest jeden warunek ograniczający w modelu.

Ponadto należy uwzględnić warunki nieujemności zmiennych decyzyjnych:

*xij* > 0 dla *i* = 1, 2 oraz dla *j* = 3, 4, 5, 6

Funkcja celu:

Funkcję celu zapisujemy formalnie uwzględniając globalny koszt transportu podlegający minimalizacji. Na trasie 1 – 3 czyli z Radomia do Piły przewóz jednej tony paszy kosztuje 41,8 zł, a na tej trasie będziemy przewozić *x<sup>13</sup>* ton, więc koszt przewozu na tej trasie wyniesie 41,8*x<sup>13</sup>* zł i analogicznie na pozostałych trasach. Globalny koszt transportu oznaczmy F i zapiszemy następująco:

 $F = 41,8x_{13} + 23,5x_{14} + 27,5x_{15} + 19,1x_{16} + 17,6x_{23} + 46,6x_{24} + 18,4x_{25} + 43,9x_{26} \rightarrow$ *min*

# Implementacja w Excelu

Na rys. poniższym przedstawiono przykładową formę arkusza kalkulacyjnego umożliwiającego wyznaczenie optymalnego planu przewozów dla firmy "KARMA" za pomocą modułu Solver. Cześć komórek arkusza przeznaczono dla danych zadania i komentarzy, w szczególności w odpowiednie pola wpisano koszty jednostkowe przewozu, wielkości podaży dostawców i popytu odbiorców. Cześć komórek przeznaczono natomiast dla wartości zmiennych decyzyjnych i formuł niezbędnych do wykorzystania modułu **Solver**. W arkuszu widocznym na rys. 2 są to komórki zacieniowane. Komórki **B5:B12** przeznaczono kolejno dla wartości zmiennych decyzyjnych *x13, x14, x15, x16, x23, x24, x25, x<sup>26</sup>* (tzw. komórki zmieniane), przy czym na wstępie przyjęto zerowe wartości wszystkich zmiennych. Po rozwiązaniu zadania w komórkach tych widoczny będzie optymalny plan przewozów. Pozostałe komórki zacieniowane przeznaczono dla formuł. W tablicy 2 wyjaśniono, jaka formuła wpisana jest do jakiej komórki, a także jaka wyraża ona wartość (element w modelu), np. komórka **E13** zawiera formułę wyrażającą wartość funkcji celu, a wiec sumę iloczynów zmiennych decyzyjnych *7.* komórek **B5:B12** przez koszty jednostkowe z komórek **E5:E12**. Komórki **H5:H1**0 zawierają natomiast formuły wyrażające wartości lewych stron warunków ograniczających modelu (LHS)-. Na przykład, do komórki **H5**  wpisana jest formuła wyrażająca wartość lewej strony pierwszego warunku ograniczającego , a wiec sumę *x<sup>13</sup>* + *x<sup>14</sup>* + *x<sup>15</sup>* + *x16*.

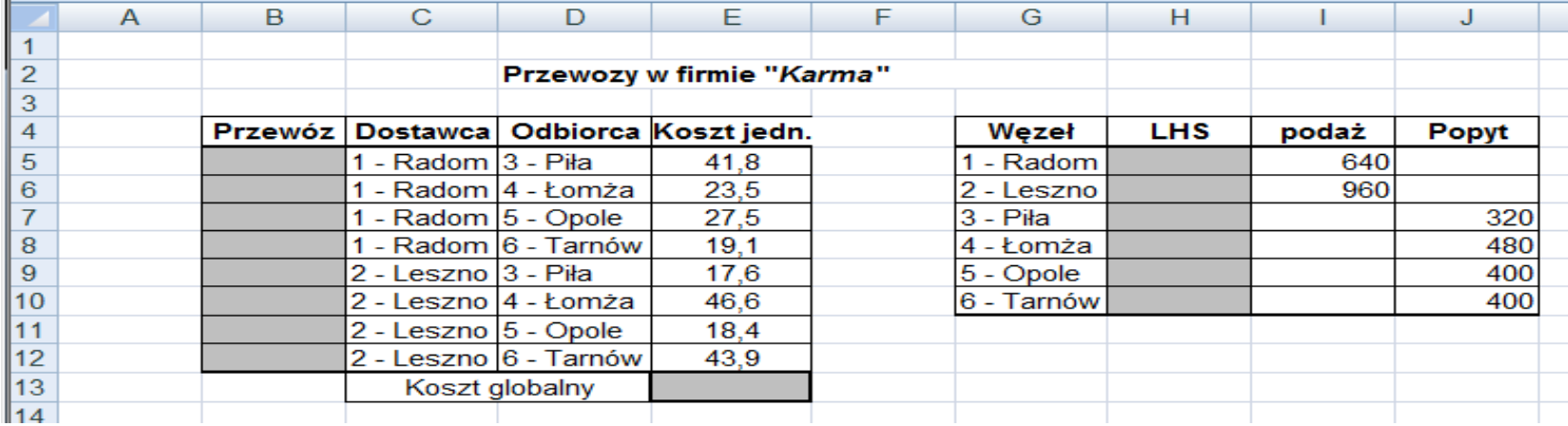

**Rysunek** 2. Arkusz kalkulacyjny z danymi i formułami dla zadania transportowego

#### Tablica 2. Wykaz formuł dla zadania transportowego

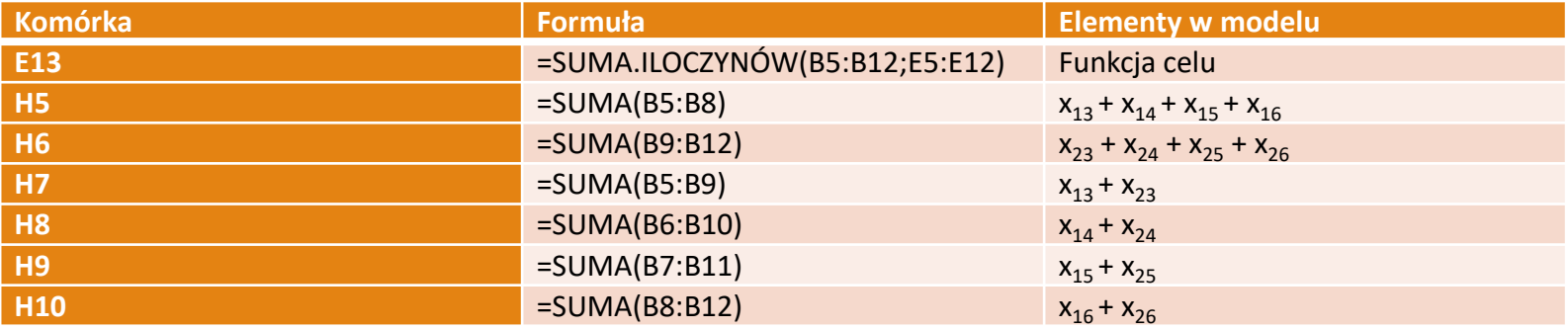

Po wpisaniu wszystkich danych oraz formuł do arkusza kalkulacyjnego przedstawionego na rys. 2 wywołujemy z menu **Narz**ę**dzia** moduł Solver. Na ekranie wyświetlone zostaje okno dialogowe **Solver-Parametry**, gdzie w kolejne pola wpisujemy adres funkcji celu, rodzaj optymalizacji, adresy zmiennych decyzyjnych oraz warunki ograniczające.

Wypełnione okno dialogowe **Solver-Parametry** zaprezentowano na rys. 3. Dodajmy jeszcze, że w oknie tym należy uaktywnić za pomocą klawisza *Opcje* dodatkowe okno dialogowe, gdzie należy zadeklarować nieujemność zmiennych decyzyjnych i wybór modelu liniowego.

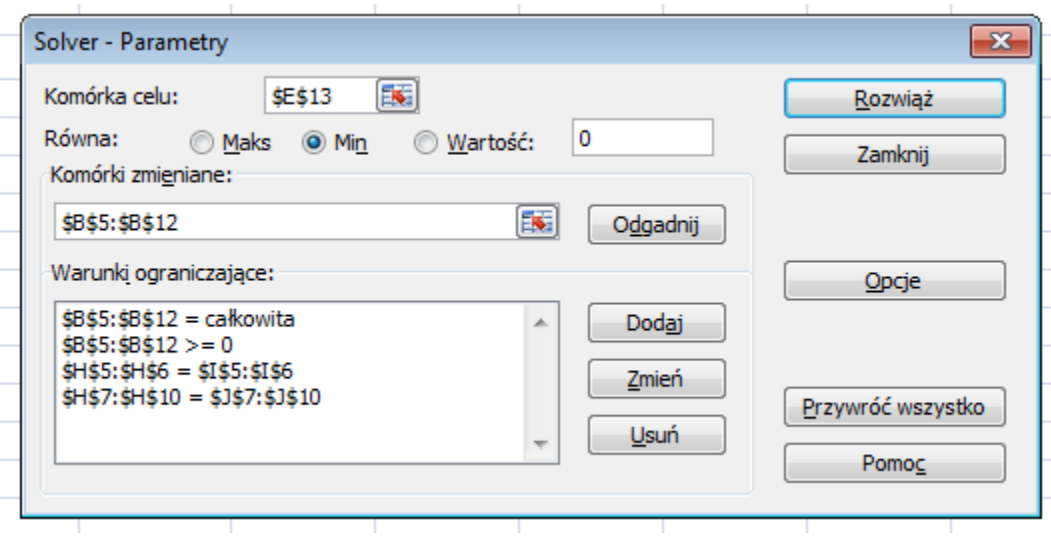

# Wynik końcowy

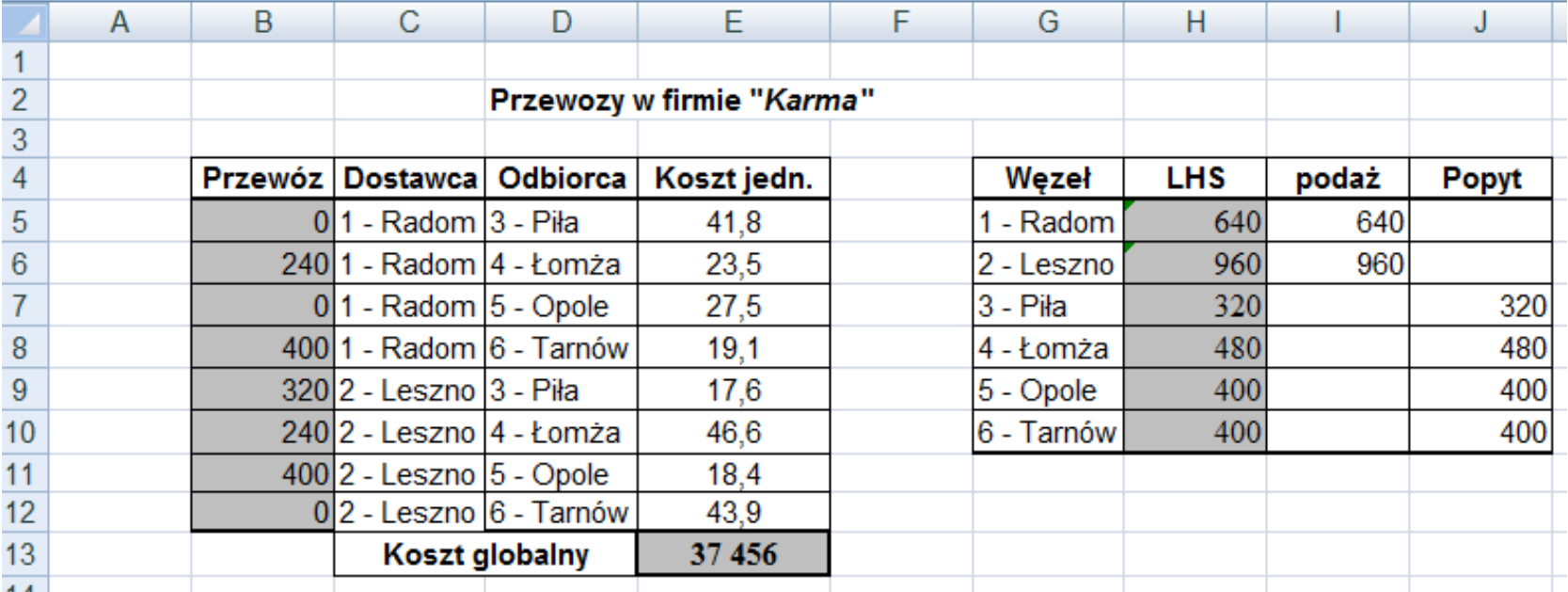